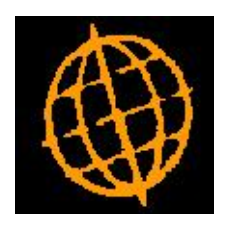

# **Global 3000 Enhancement Note**

# **Global 3000 Manufacturer Stock Queue**

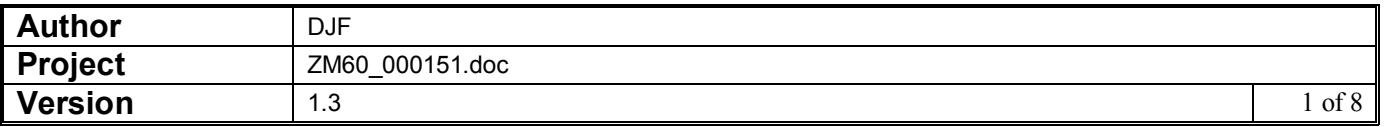

#### INTRODUCTION

This service pack allows Global 3000 Manufacturer to integrate with the stock queue.

Manufacturer can now be configured to create and process works orders for queued products and to generate requests in the stock queue for queued components. Sales Order Processing can now be configured to create works orders or generate requests to Manufacturer in the stock queue for sales of queued products.

#### **Overview**

#### **Works order entry**

**Queued products** A works order may be created by browsing the stock queue and selecting one or more requests for a finished product. In this way a single works order can be used to manufacture stock covering many sales orders.

> Creating a works order for a queued product without selecting any requests, or when manufacturing more stock than is required for the requests, creates arrival records in the stock queue which are available for reservation against sales order lines when entering new sales orders.

> Deleting a works order that is allocated to one or more queue records, results in those queue records being returned to a status of requested.

> Deleting a sales order line with a queue entry that is currently allocated to a works order, results in the quantity of stock from that entry being added to an arrival record for the works order to show that an increased quantity of stock is available for future allocations or receipt into stock.

#### **Allocation**

**Queued lines** Allocation of a queued component steps through works order lines for the component and if a request has not already been added to the queue for a line the program adds one.

> The program then steps through stock queue entries for each line, processing requests. Requests may be satisfied by reservation against arrivals, or by allocating stock from the pool:

> Reservation. Arrivals are processed by the Stock Expected date. If the Stock Expected date is on or before the request's Needed by date, the arrival can be matched with the request creating a reservation.

This may happen a number of times until the request (which can be split) is completely fulfilled. Care is taken to ensure that arrivals closest to the Needed by date are selected first. If there is not enough stock, then a request for the balance may be left or pooled allocation may occur (depending on parameters).

Allocation from stock pool. As soon as the order line's allocation date is reached, any free stock is allocated to the line. If there is enough free stock to satisfy the demand, its requests and reservations are cancelled, and any reserved stock becomes an arrival. If there is not enough stock to satisfy the demand, a request for the balance may be left or reservation may occur (depending on parameters).

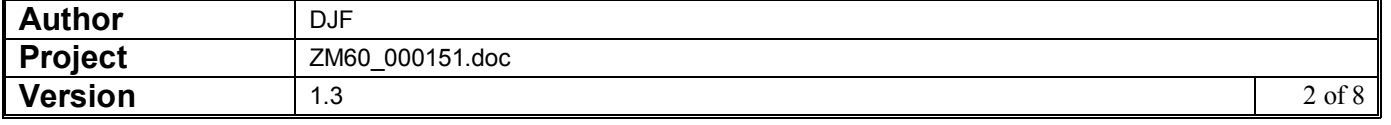

# <span id="page-2-0"></span>**Manufacturer Parameters**

# **SOP Integration – Part 2**

New System Parameters Window (MG520\_WI)

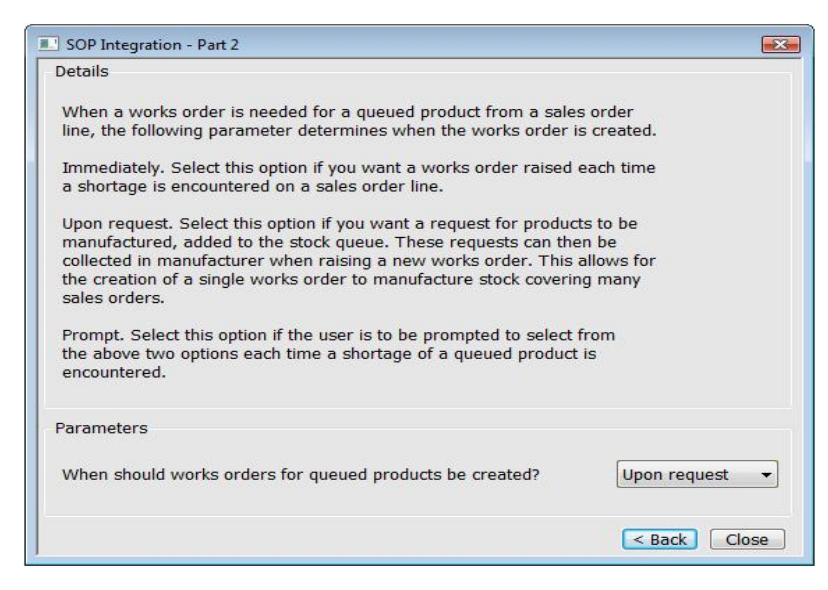

**When should works orders for queued products be created?**

When a works order is required for a queued product, you have the choice of when the works order is created. Select from one of the following options.

Immediately - Select this option if you always want a works order raised for each sales order line.

Upon request – Select this option if you want a request for product to be manufactured added to the stock queue. These requests can then be collected in Manufacturer when raising a new works order to produce a single works order to manufacture stock covering a range of sales orders.

Prompt – Ask the user each time if a works order is to be raised immediately or placed on the queue.

# **Works Order Entry**

## **Works Order Details**

New Application button (MG100\_W1)

**Requests** (Only available when creating a new works order for a queued product). Use this option to select or modify a list of requests that are to be covered by this works order.

> If no finished product or location for which the product is to be manufactured have been entered yet  $\Rightarrow$  Product to [Manufacture.](#page-3-0)

Otherwise  $\Rightarrow$  [Request](#page-4-0) Browse.

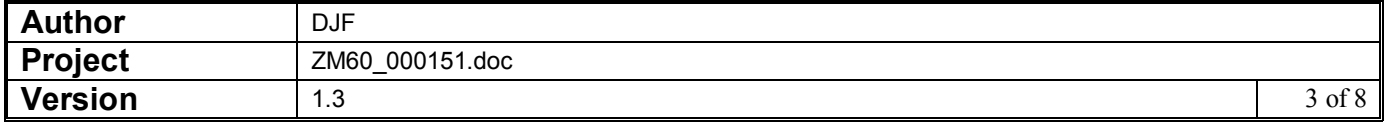

# <span id="page-3-0"></span>**Product to Manufacture**

New Selection Window (SW043\_W1)

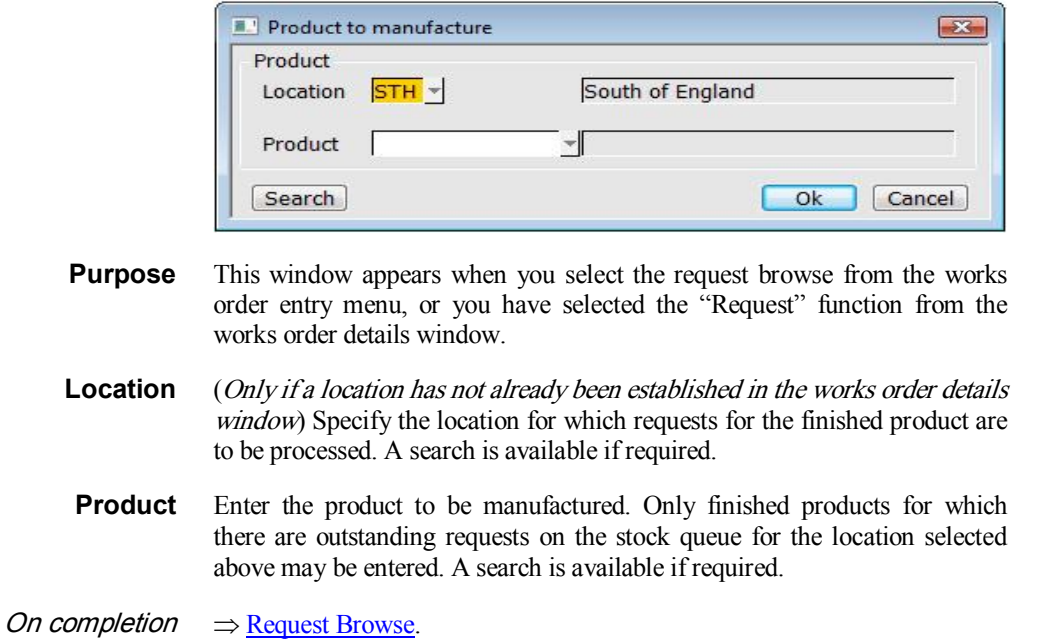

## **Select Product to Manufacture**

New Search Window (SW043\_W2)

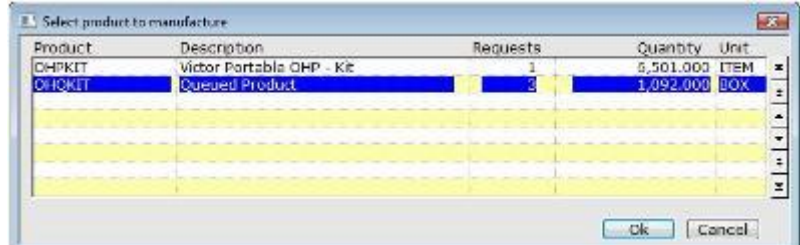

**Purpose** This window appears when you select the product search from the product to manufacture window.

> This window allows you to select the product to be manufactured based on the outstanding requests currently on the stock queue.

> For each product listed, the total number of request lines and the total number of requested stock items is shown, along with the stock unit.

On completion  $\Rightarrow$  Product to [Manufacture.](#page-3-0)

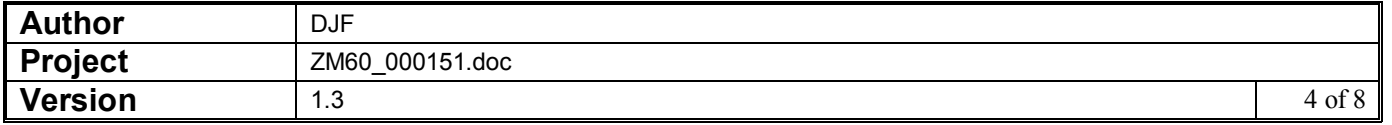

# <span id="page-4-0"></span>**Request browse**

New Selection Window (SW043\_W3)

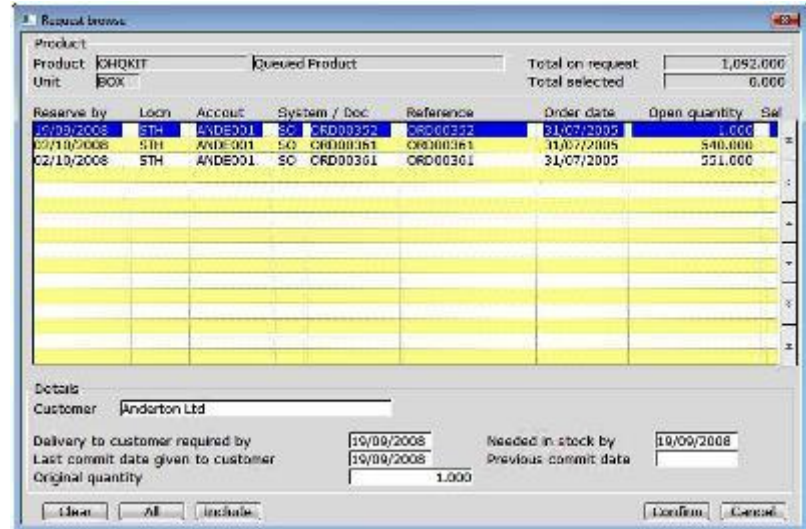

- **Purpose** This window lists the outstanding requests for the product on the stock queue. It enables you to select one or more requests for inclusion in the works order.
- **Upper part of window** The top part of the window shows the selected product and stock unit of the requests that are shown in the scrolled area.

The total on request gives you the total demand for the selected product on the stock queue. The total selected is the total quantity from the items that are selected for inclusion in the current works order.

**Middle part of window** In the scrolled part of the window the following details are shown: the reserve by date, location, sales account, demand source system and document number, reference, order date and open quantity.

> The last column titled "Sel" is ticked on those requests that have already been selected.

- **Lower part of window** The following details are shown for each request in the lower part of the window as you scroll through the list: the required date, needed by date, last commit date, previous commit date and original quantity.
- **Move through list** You can move through the list using the cursor and <Page Up> and <Page Down> keys in the standard way.

#### Application buttons

- **Clear** (Only available if one or more requests have been selected). Reset the list of selected requests.
	- **All** Mark all requests for inclusion.

You are prompted to specify a date up to which requests are to be included. Leave the date blank to include all requests in the list.

**Include** Mark the current request for inclusion.

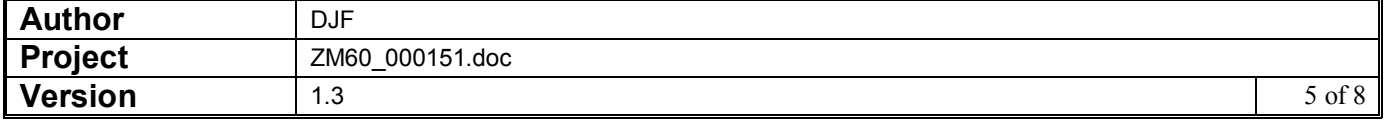

<span id="page-5-0"></span>**Confirm** (Only available if one or more requests have been selected). Confirm the current list of selected requests and return to works order entry.

> The total quantity of the requested items selected for inclusion becomes the default works order quantity.

 $\Rightarrow$  Works Order [Details](#page-2-0).

Once the works order has been generated, the list of requests tied to the works order cannot be amended. To make further amendments, you will need to delete the works order and release the original selection first.

**Cancel** Clear the list of selected requests and abandon the selection.

 $\Rightarrow$  Works [Order Details](#page-2-0).

## **Works Order Enquiry**

### **Works Orders**

New Application button

**Queue details** (Only available for queued finished products). Use this option to enquire upon queue entries relating to the current works order.

 $\Rightarrow$  [Stock Queue](#page-5-0) Entries

### **Stock Queue Entries**

New Enquiry Window (SW030\_WQ)

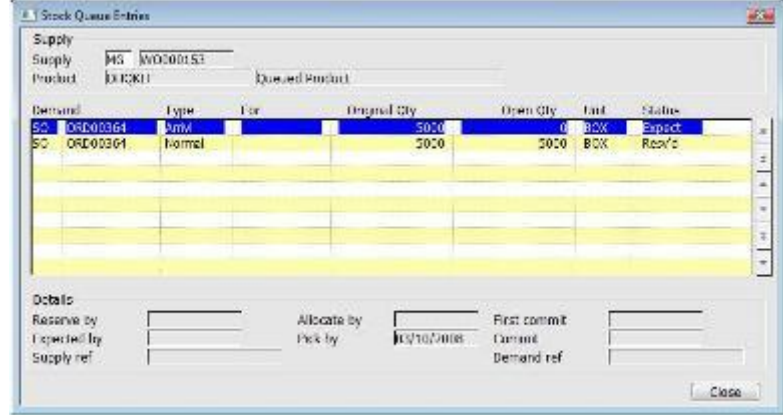

This window appears when you select the queue details option in the Works Orders window.

**Purpose** This window lists the stock queue entries for the currently selected order.

**Upper part of window** The product code, name and supply source are displayed at the top of the window. The demand source, type of queue entry, required date, 0original quantity, open quantity, unit and status are displayed for each queue item listed.

**Lower part of window** The lower part of the window shows the following for each queue item as you scroll through the list: the reserve by date, expected by date, supply reference, allocate by date, pick by date, first commit date, commit date and demand reference.

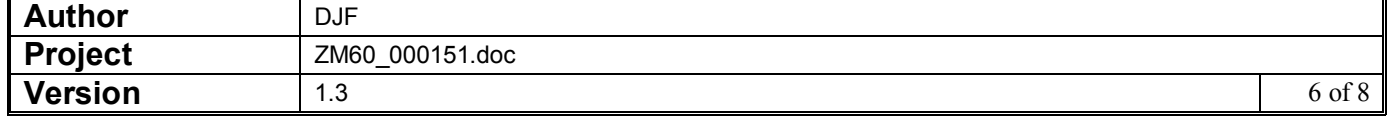

**On exit**  $\Rightarrow$  <u>[Works](#page-5-0) Orders</u> window.

## <span id="page-6-1"></span><span id="page-6-0"></span>**Works Order Lines**

New Application button

**Queue details** (Only available for queued order lines). Use this option to enquire upon queue entries relating to the current works order line.

 $\Rightarrow$  Stock Oueue Details

## **Stock Queue Details**

New Enquiry Window (SW030\_WR)

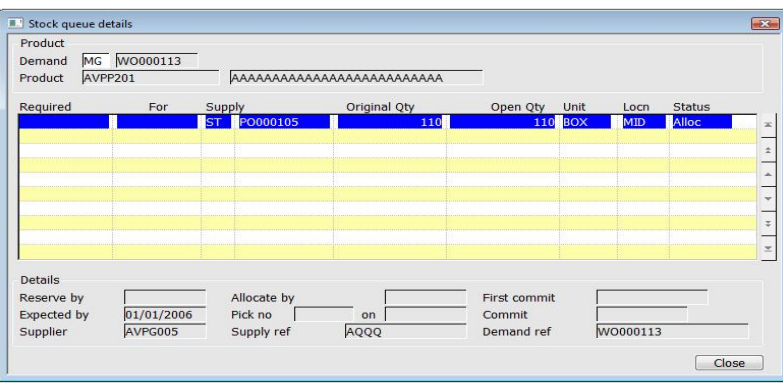

This window appears when you select the queue details option in the Works Orders Lines window.

- **Purpose** This window lists the stock queue items for the selected order line.
- **Upper part of window** The product code and name and the demand source are displayed at the top of the window. The required date, supply source, original quantity, open quantity, unit, location and status are displayed for each queue item listed.
- **Lower part of window** The lower part of the window shows the following for each queue item as you scroll through the list: the reserve by date, expected by date, supplier, allocate by date, pick number and date, supply reference, first commit date, commit date and demand reference.
	- **On exit**  $\Rightarrow$  Works [Order Lines](#page-6-1) window.

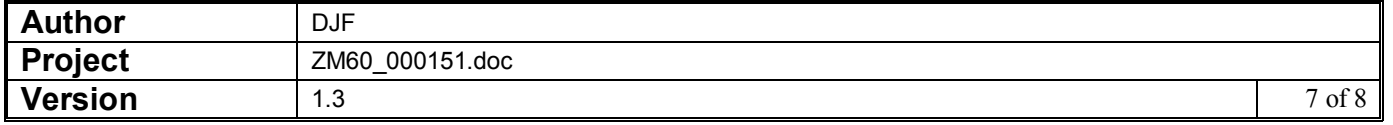

# **Sales Order Entry / Transaction Desktop**

## **Detail Lines Window**

#### New Option on Completion

**On completion** If you are entering a normal pooled line and there is insufficient stock at the despatch location to match the [entered quantity](file:///mk/%40MSITStore/C/%5CDocuments%20and%20Settings%5CDavid%20Featley%5CDesktop%5CWork%5CHelp%5CSO.chm///SO100J__MA__.htm)  $\Rightarrow$  Amend Allocation Menu for Normal Pooled Lines.

> If the product being ordered has an assembly bill and there is insufficient stock at the despatch location to match the entered quantity and Global 3000 Manufacturer is in use, you are asked if stock is to be manufactured.

> If you respond with "No" the sales order line is left on back order and no additional stock will be manufactured.

> If you respond with "Yes" then the one of the following actions will occur dependent on the type of product to be manufactured.

For Pooled products.

If this is a new sales order line, or there is no works order currently in progress for this line, a works order is created  $\Rightarrow$  Works Order [Details](#page-2-0) window.

For Queued products.

The action taken here is dependent on the setting of the parameter "When should works orders for queued products be created".

If it is set to ["Immediately",](#page-2-0) a works order is now created  $\Rightarrow$  Works Order Details window.

If it is set to "Upon request", a request for stock to be manufactured is added to the stock queue. These requests can be picked-up when creating works orders from within Global 3000 [Manufacturer](file:///mk/%40MSITStore/C/%5CDocuments%20and%20Settings%5CDavid%20Featley%5CDesktop%5CWork%5CHelp%5CSO.chm///SO100J__ML__.htm)  $\Rightarrow$  Line Options Menu.

If it is set to "Prompt" the user is asked if they want to create the works order immediately or upon request for each line that is back ordered.

If a works order is already in progress for the current sales order line the process menu is displayed allowing you to progress the works order created for this line  $\Rightarrow$  Process Menu.

 $Otherwise \Rightarrow Line Options Menu$  $Otherwise \Rightarrow Line Options Menu$  $Otherwise \Rightarrow Line Options Menu$ 

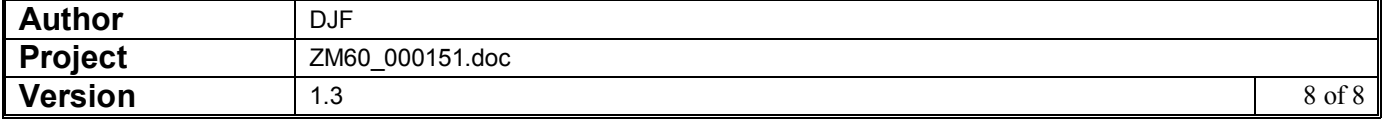